## **How to set up an account with Swim Connection (so you can enter your swimmer in meets)**

- 1. Log into www.swimconnection.com
- 2. Click on "Club Pages Central"

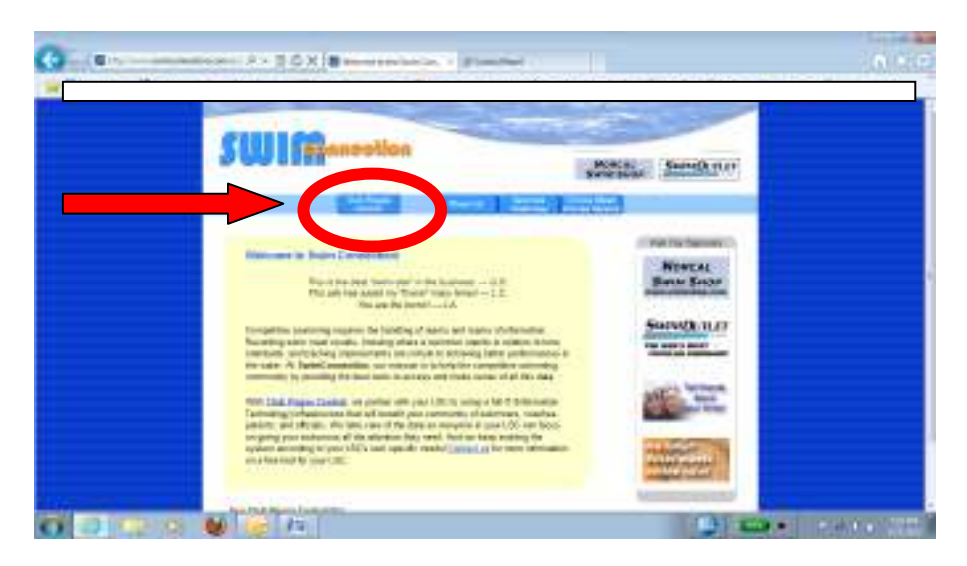

3. Click on "Sierra Nevada Swimming"

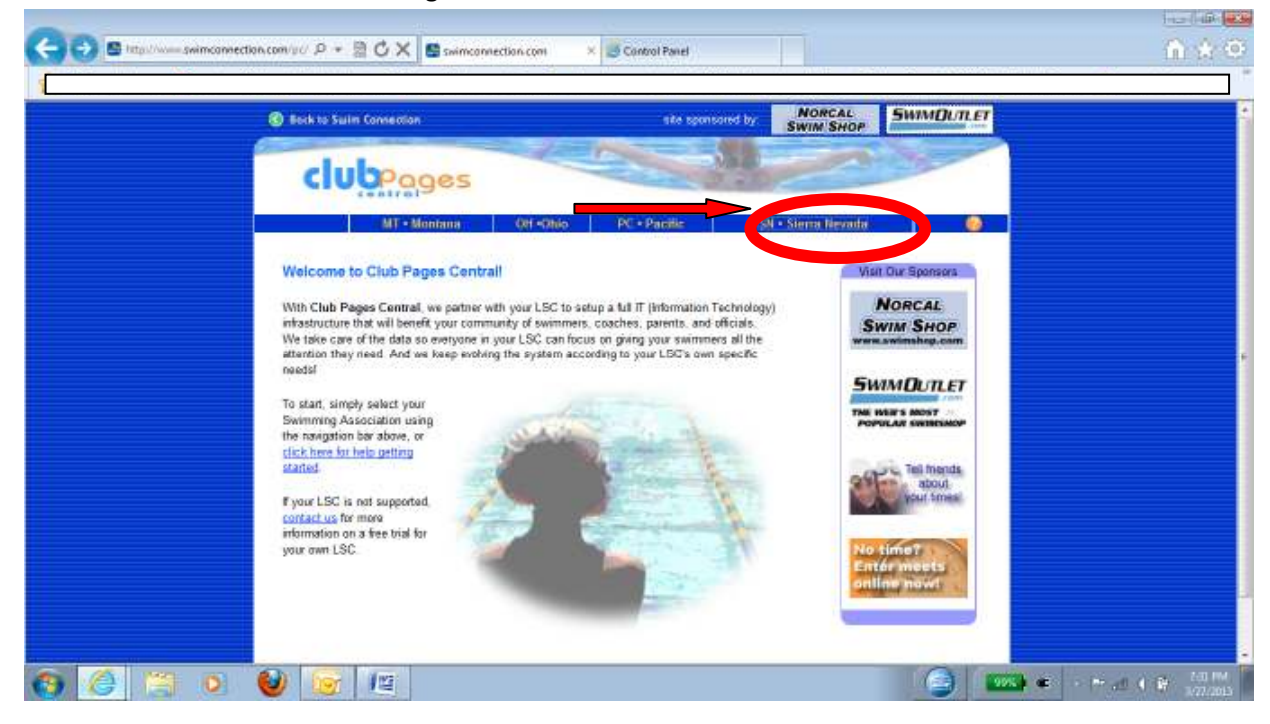

4. Scroll down to "Membership has its priviledges and it is free." Click on "Register Now!"

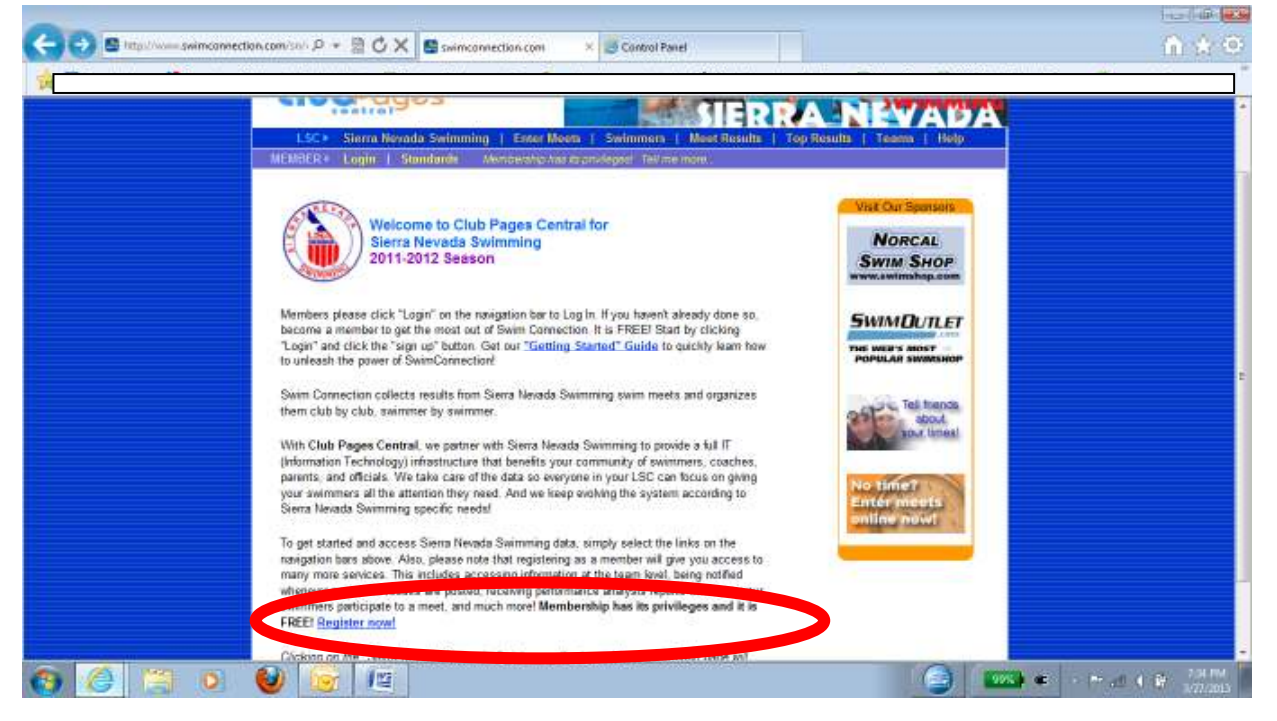

5. Fill out entire membership form. Under team affiliation use arrow key to find "DAV"

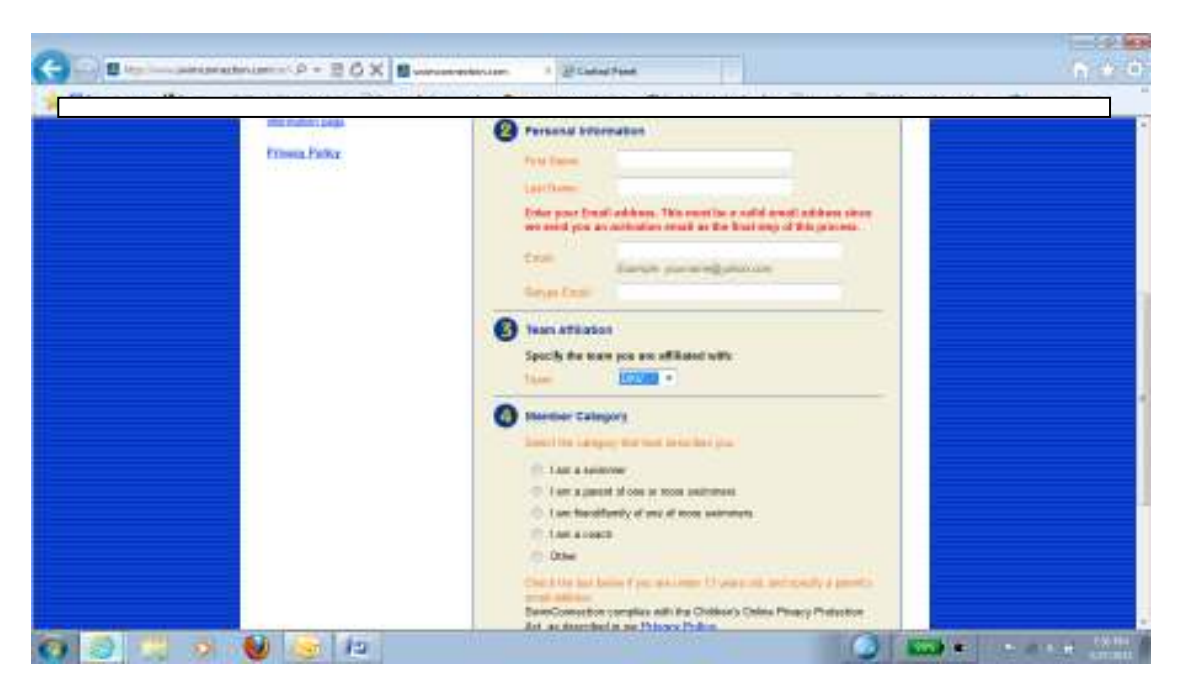

- 6. **As soon as you click "register" you will receive the email that activates your account. (Please check your bulk or spam inboxes also, since some of these emails have been diverted recently.) Once you have your email message from Swim Connection, you are ready to use this website for** 
	- **Registering your swimmer (s) for USA swimming**
	- **Entering your swimmer (s) in swim meets**
	- **Checking your swimmer(s) times, etc**